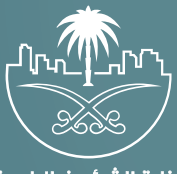

وزارة الشؤون البلدية<br>والقرويــة والإسكـان

### **دليل المستخدم لخدمة**

# **خدمة التحقق من شهادة التصنيف/التأهيل**

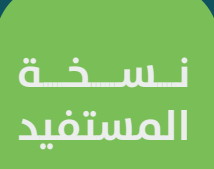

#### **المحتويات**

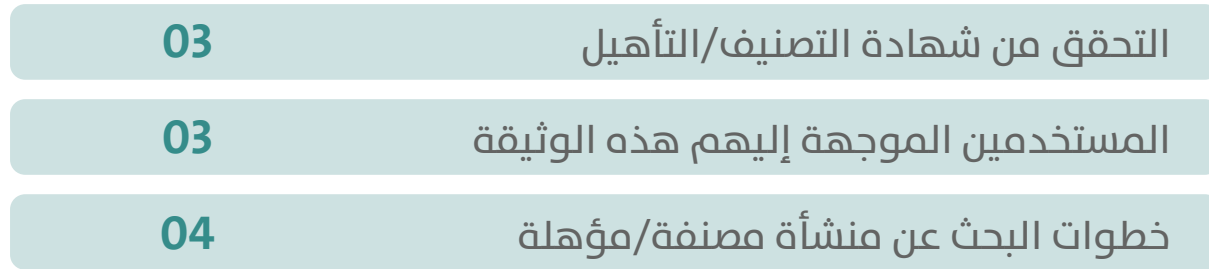

TAAAAAAAAAAAAAAAAAAAAAA

## **التحقق من شهادة التصنيف/التأهيل**

<span id="page-2-0"></span>تتضمـن الوثيقـة شـرح تفاصيـل خدمـة البحـث عـن المنشـآت المصنفة/المؤهلـة علـى منصـة تصنيـف مقدمـي خدمـات المـدن.

### **المستخدمين الموجهة إليهم هذه الوثيقة**

**المستخدم:** البحـث عـن المنشـآت المصنفة/المؤهلـة علـى منصـة تصنيـف مقدمـي خدمـات المدن**.**

#### <span id="page-3-0"></span>**خطوات البحث عن منشأة مصنفة/مؤهلة**

1( يقوم المستخدم بالوصول لمنصة بلدي.

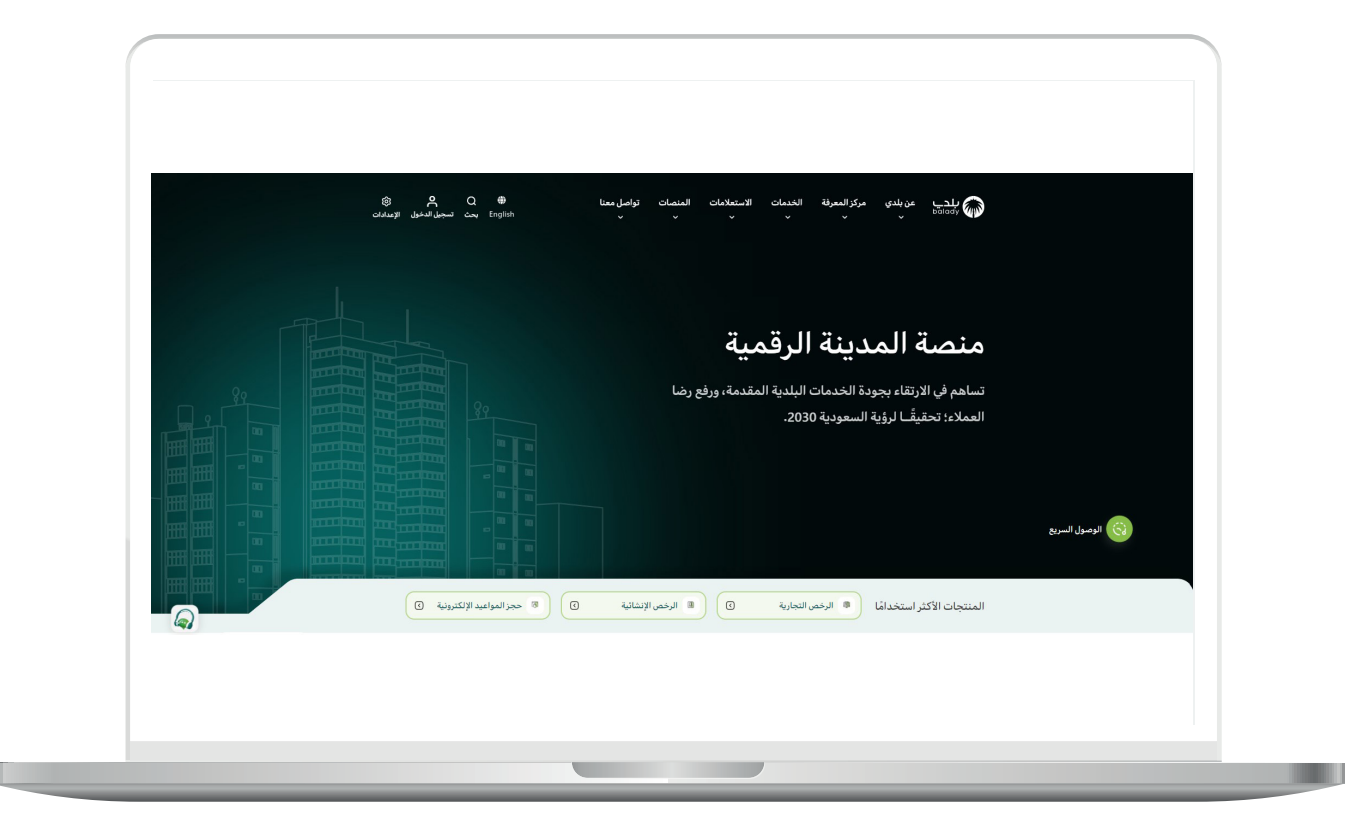

2( ثــم يختــار )**تصنيــف مقدمــي خدمــات المــدن**( مــن خالل الخدمــات أعلــى الصفحــة.

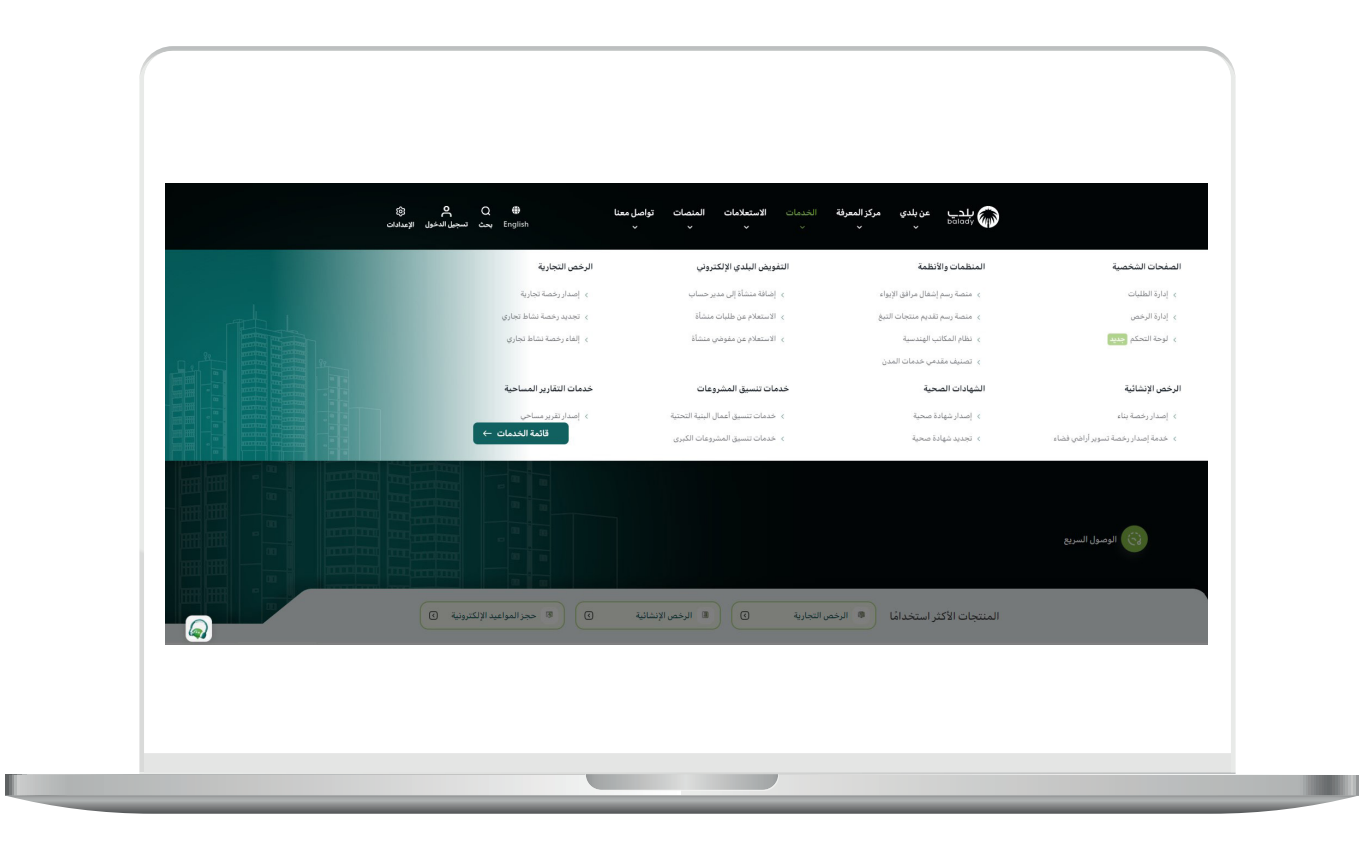

3( يقــوم المســتخدم باختيــار )**التحقــق مــن شــهادة التصنيــف - التأهيــل**( مــن خالل الضغــط علــى **)بــدء الخدمــة(.**

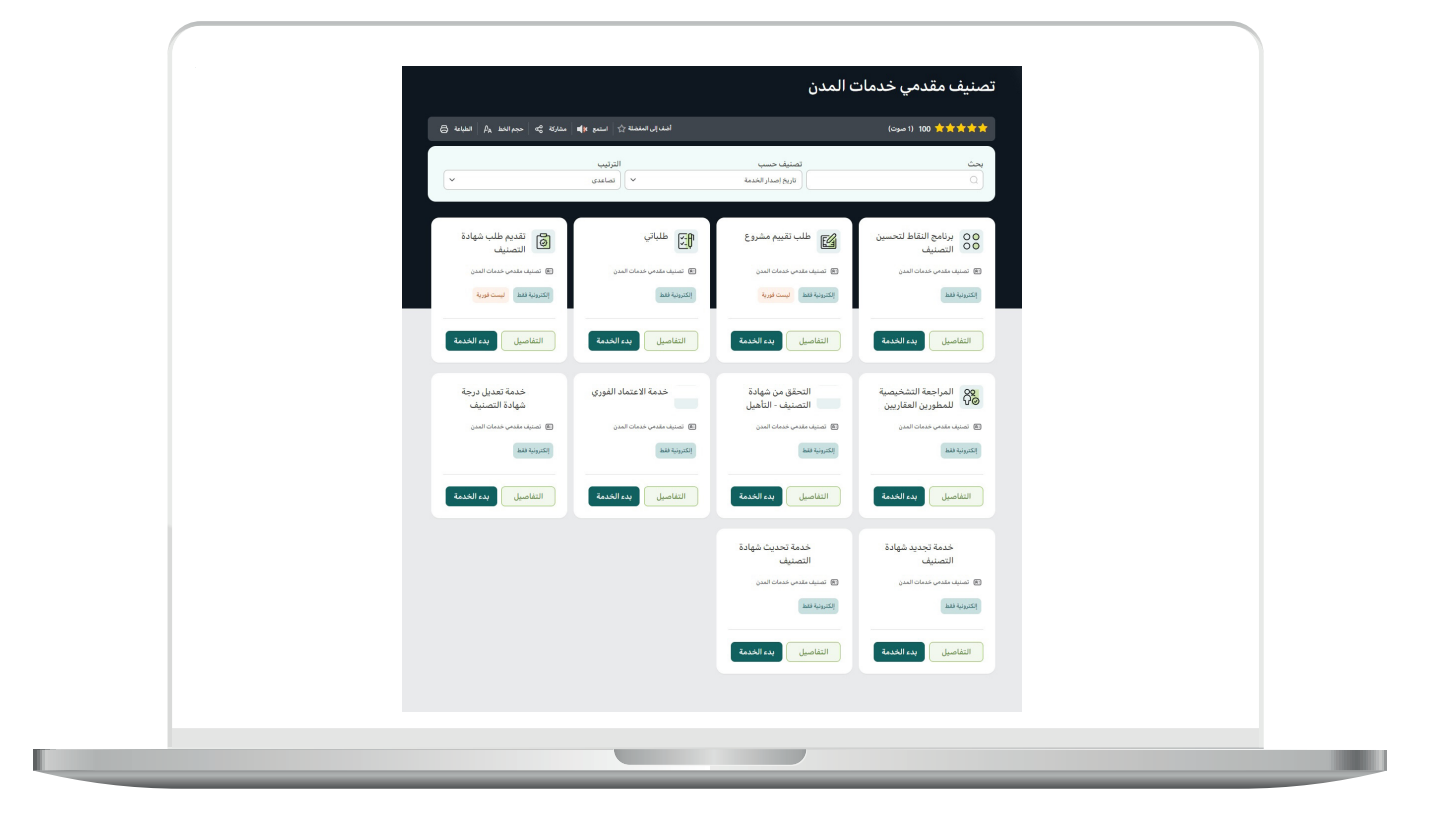

4( يستطيع المستخدم البحث عن طريق **البحث** أو **البحث المتقدم**.

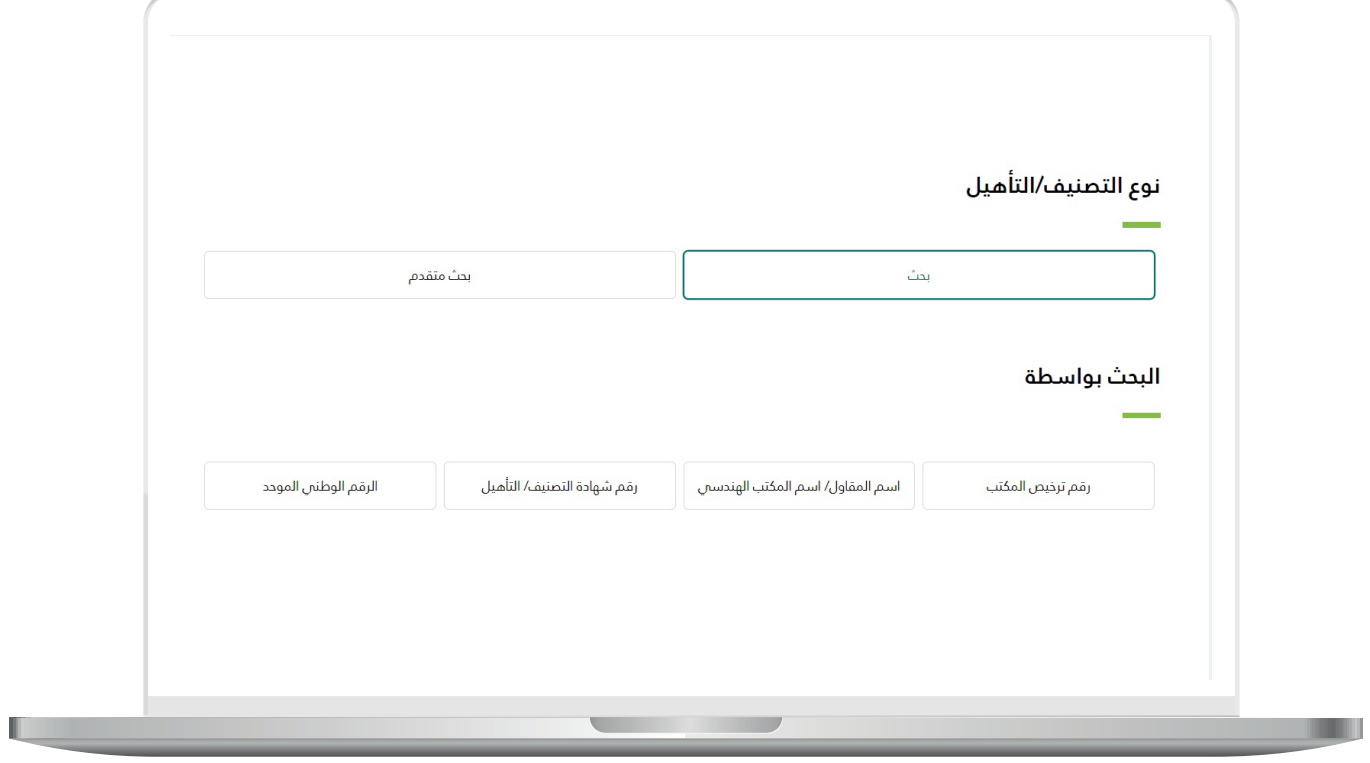

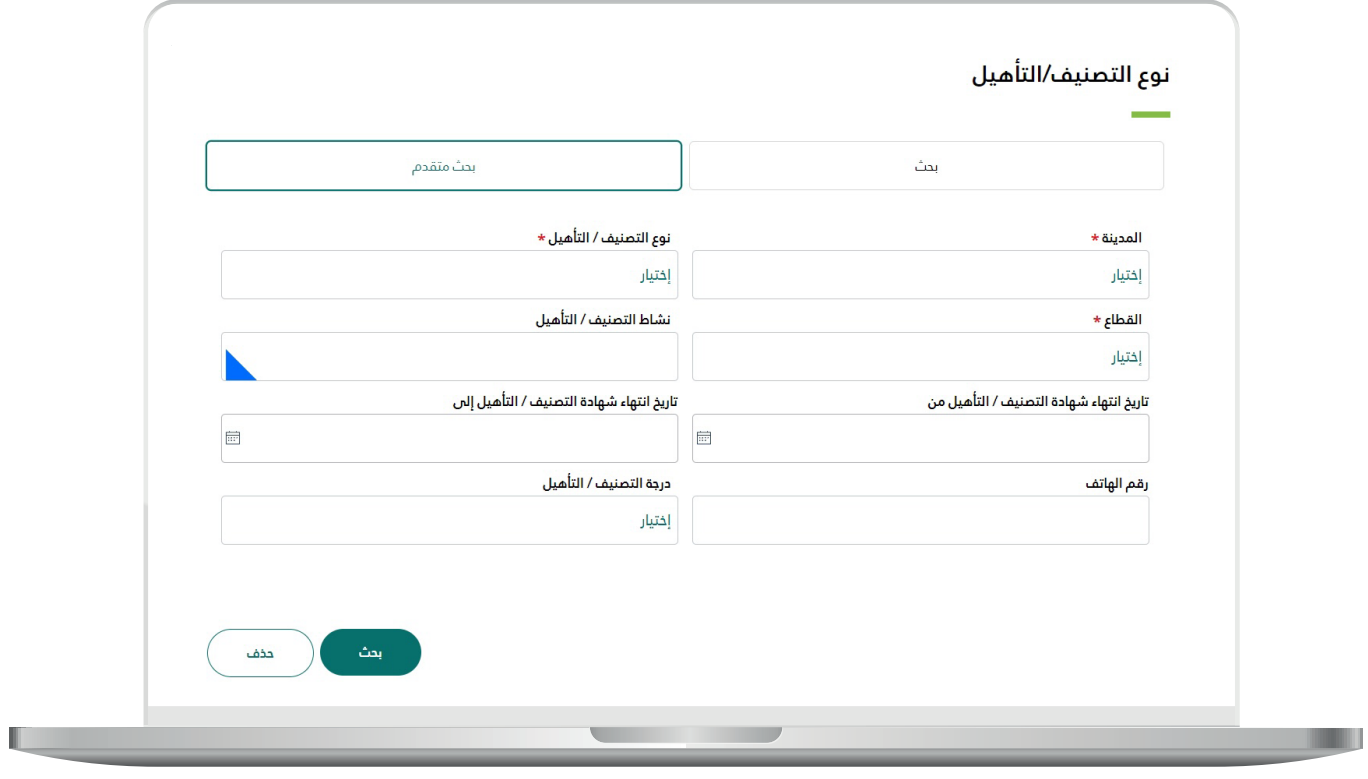

TRRKKTRRKKTRK

عند قيام المستخدم باختيار )**بحث**( يمكــن للمســتفيد بالبحــث امــا برقــم ترخيــص المكتــب أو اســم المقاول/اســم المكتــب الهندســي أو رقــم شــهادة التصنيف/التأهيــل أو الرقــم الوطنــي الموحــد و )**الضغــط علــى زر بحــث(.**

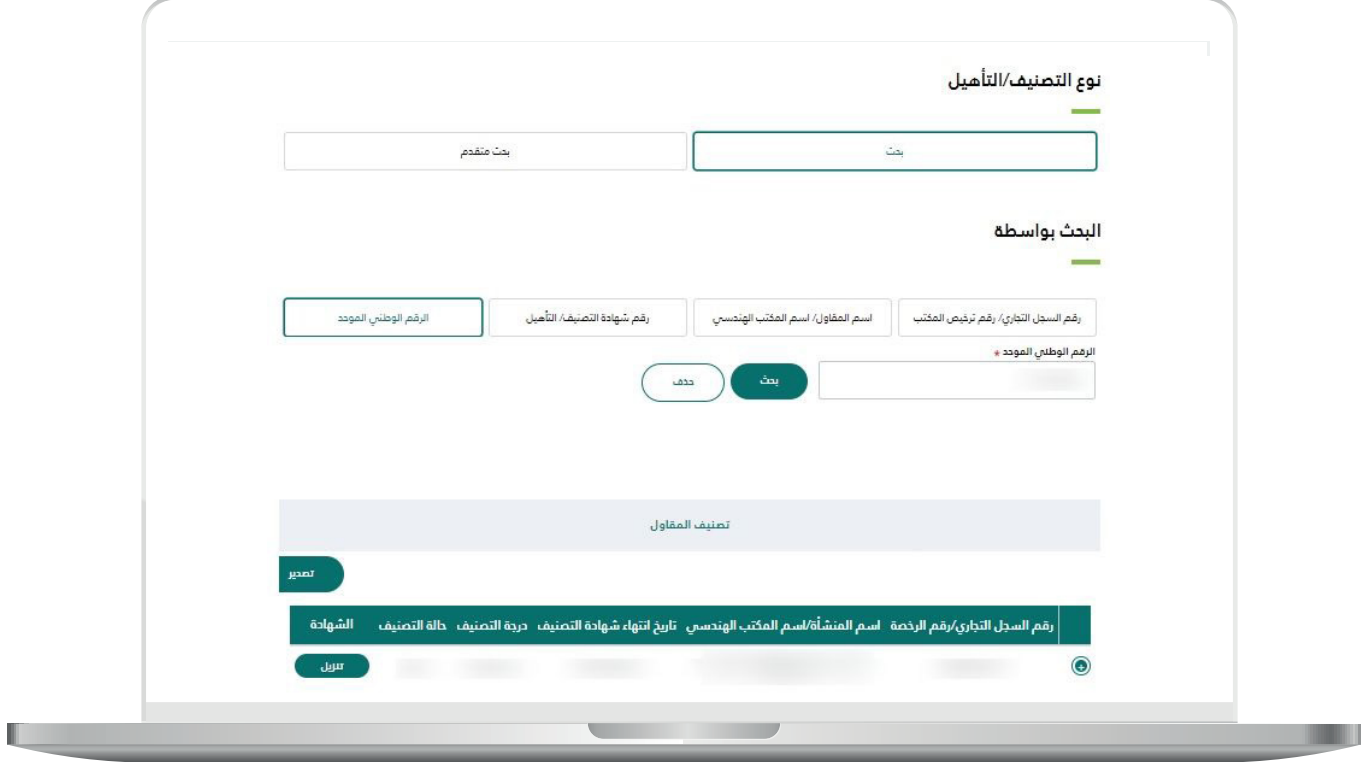

5) ولمزيــد مــن التفاصيــل عــن المنشــأة يســتطيع المســتخدم الضغـط علـــص **العمـود االول** فـي الجـدول لتظهـر التفاصيـل كمـا أن بإمكانـه تنزيـل الشـهادة وتقييــم المنشــأة وتصديــر نتائــج البحــث لملــف اكســل.

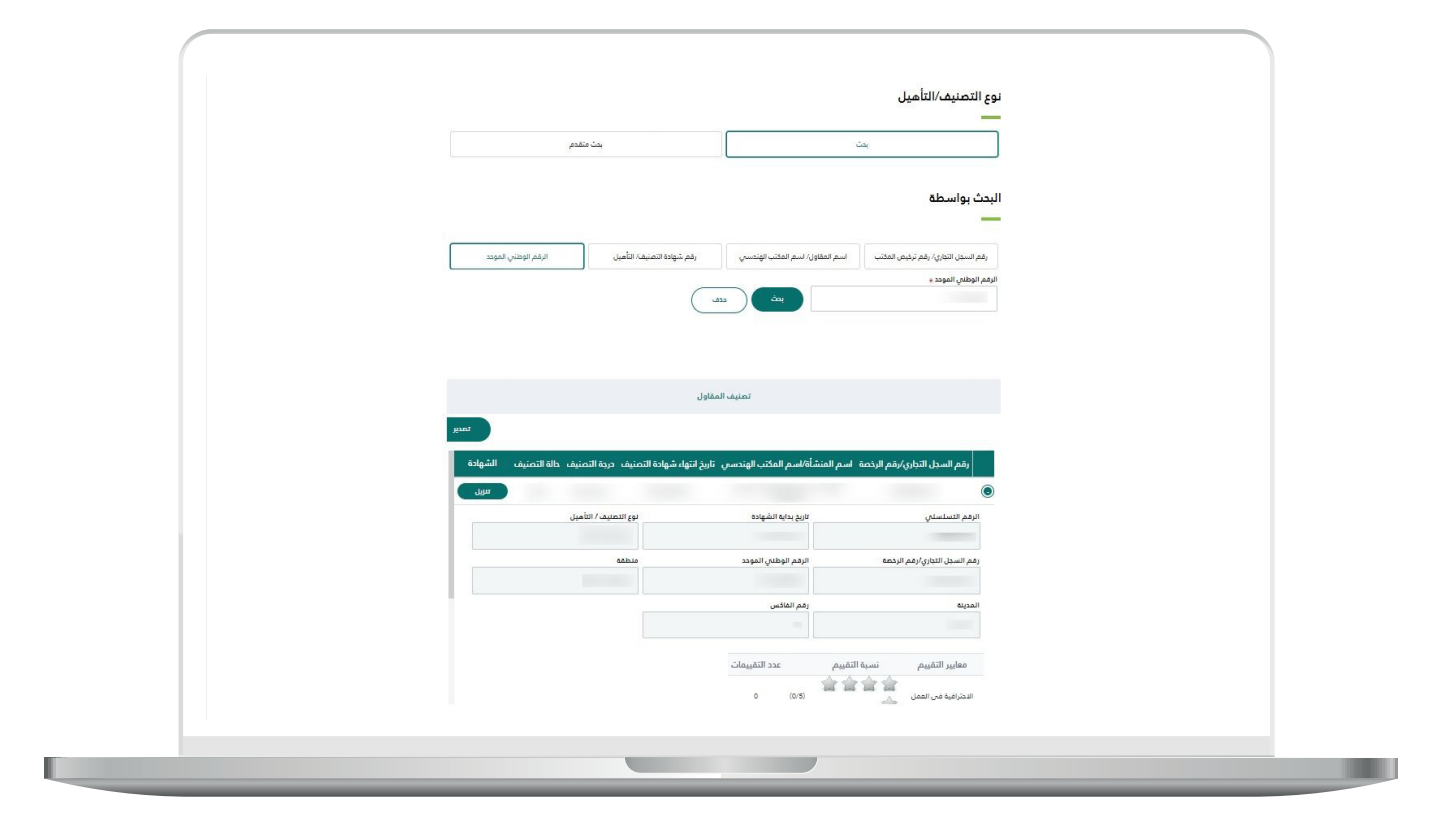

H.

6) عند قيام المستخدم باختيار البحث المتقدم يقوم النظام بعرض الشاشـة التاليـة حيـث يسـتطيع المسـتخدم البحث عن طريـق حقل او أكثر.

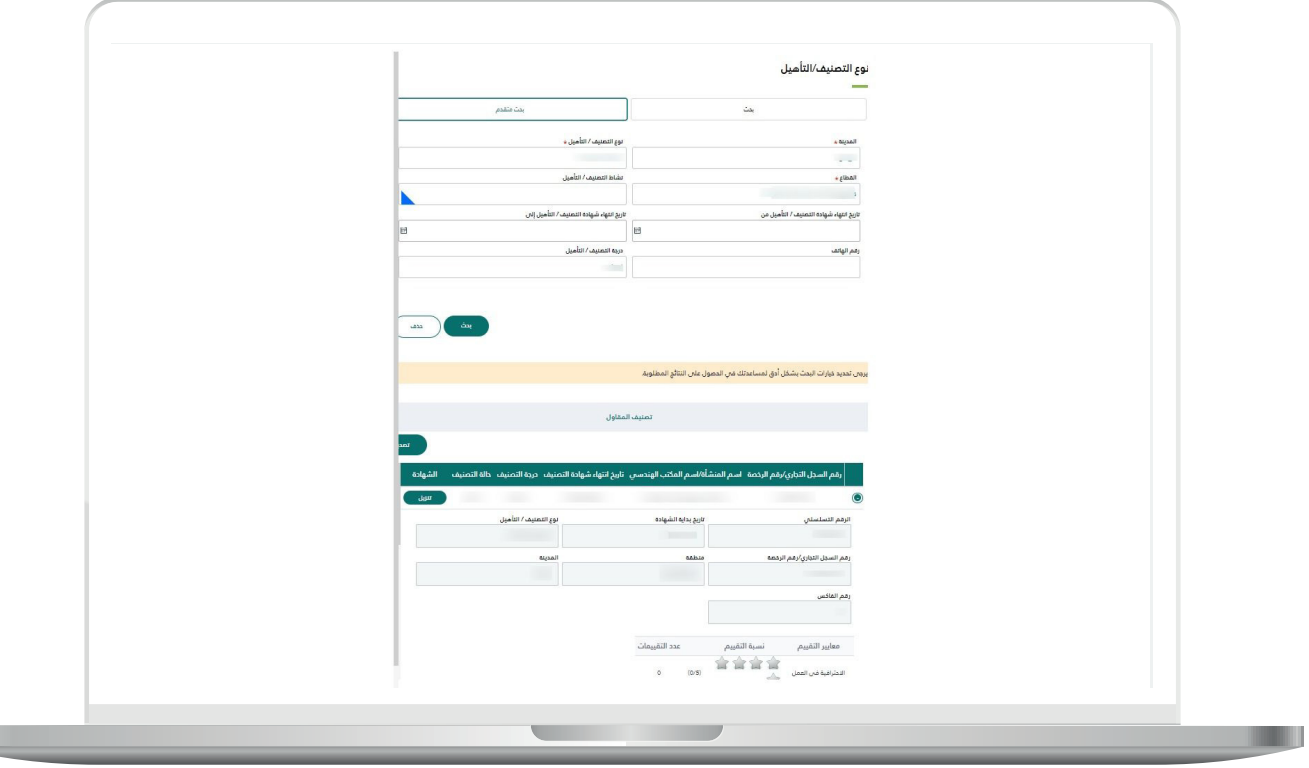

**رقم التواصل المباشر 199040 العناية بالعملاء CS\_Balady@**